# 第16回 日本股関節鏡研究会

16th Annual Meeting of Japanese Society of Hip Arthroscopy

## 挑戦する心と継続する力

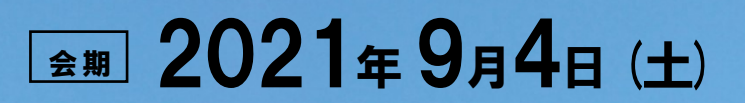

## 会長 藤井 英紀

東京慈恵会医科大学 整形外科学講座 准教授

## **座長・演者用 Zoomマニュアル**

**2021年8月30日(月)**

1. インターネット環境 光ケーブルなどの⾼速なインターネット回線 ※有線LAN接続を推奨いたします

2.端末

インターネット接続が可能なPC

 $<$  OS $>$ 

Windows (10 or 8 or 8.1)

Mac (OS 10.7以降)

3.スピーカー、イヤフォン

ヘッドセットや外部接続イヤフォン/マイクのご使⽤を推奨いたします。

※有線タイプの製品を推奨いたします。Bluetooth等のワイヤレスイヤホンでは端末〜 イヤホンをつなぐネットワークが不安定になった場合、⾳声が乱れる場合があります。 お持ちでない方は、マイクが内蔵されているパソコンを使用し、できるだけ雑音が ⼊らないお部屋を確保してください。

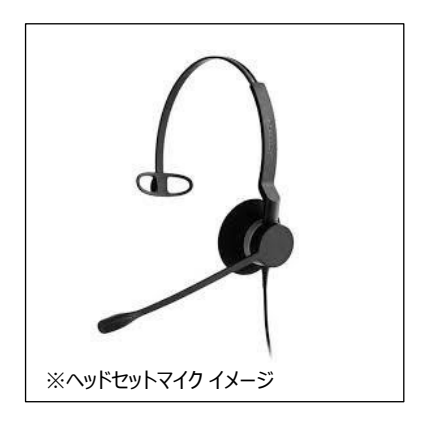

4.カメラ

パソコン内蔵カメラ、(内蔵されてない場合は)外部接続カメラをご使用ください。

 $-1 -$ 

①下記URLにアクセスし、「ミーティング⽤Zoomクライアント」からダウンロードしてください。

■Zoom ダウンロードURL:

**https://zoom.us/download#client\_4meeting**

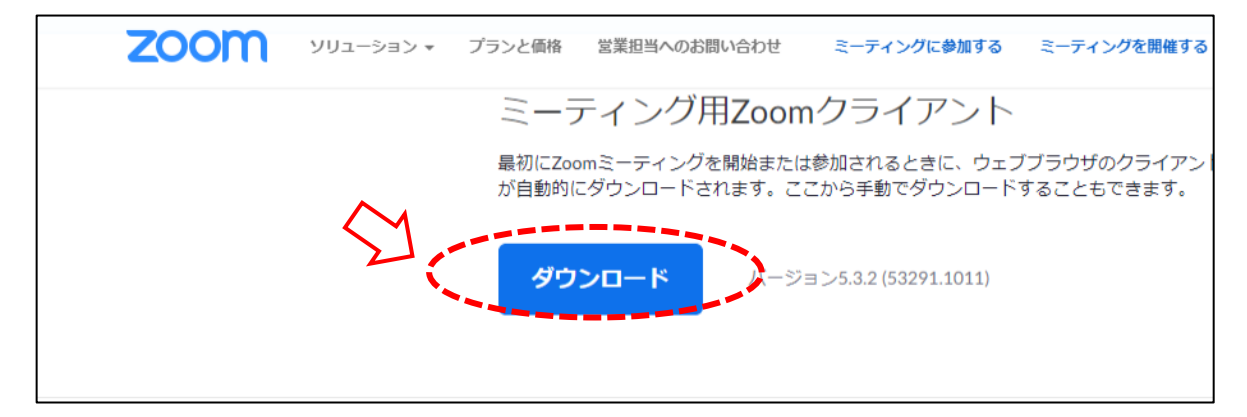

②ダウンロードされたファイルをダブルクリックすると、アプリのインストールが始まります。

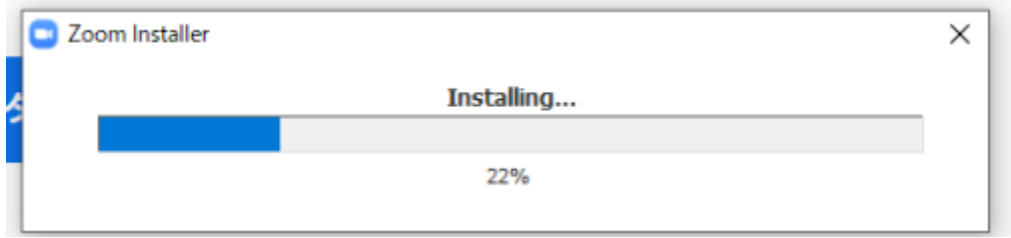

③サインイン画面が表示されたらインストール完了です。

※Zoom使用のためにサインインの必要はありませんが、行っても問題はございません。

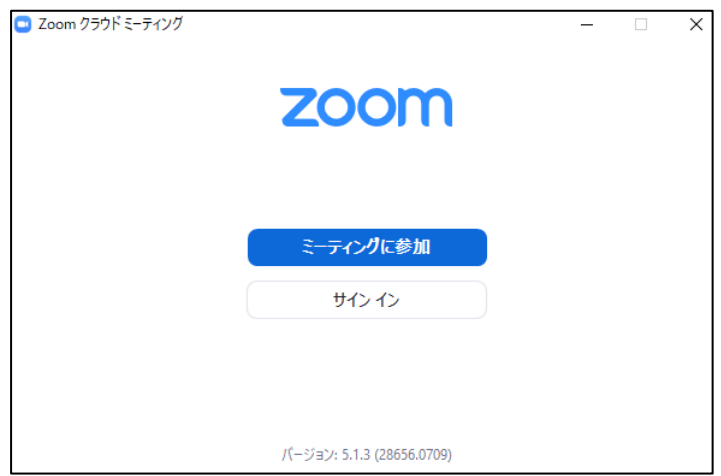

本会ではZoomミーティングを使用します。視聴者の先生方も、座長・演者をお務めいただく先生方も、 同様に以下の方法で入室いただきます。

## **1) 視聴ページへアクセス**

研究会ホームページに掲載されます視聴ページURLに、

IDとパスワードを⼊力の上、アクセスください。ID、パスワードは以下の通りです。

## **ID:登録いただいたメールアドレス**

**パスワード:登録時に設定いただいたパスワード**

## **2) 研究会Zoom URLへの入室**

視聴ページで研究会Zoom URLにアクセスし、以下の手順で入室してください。

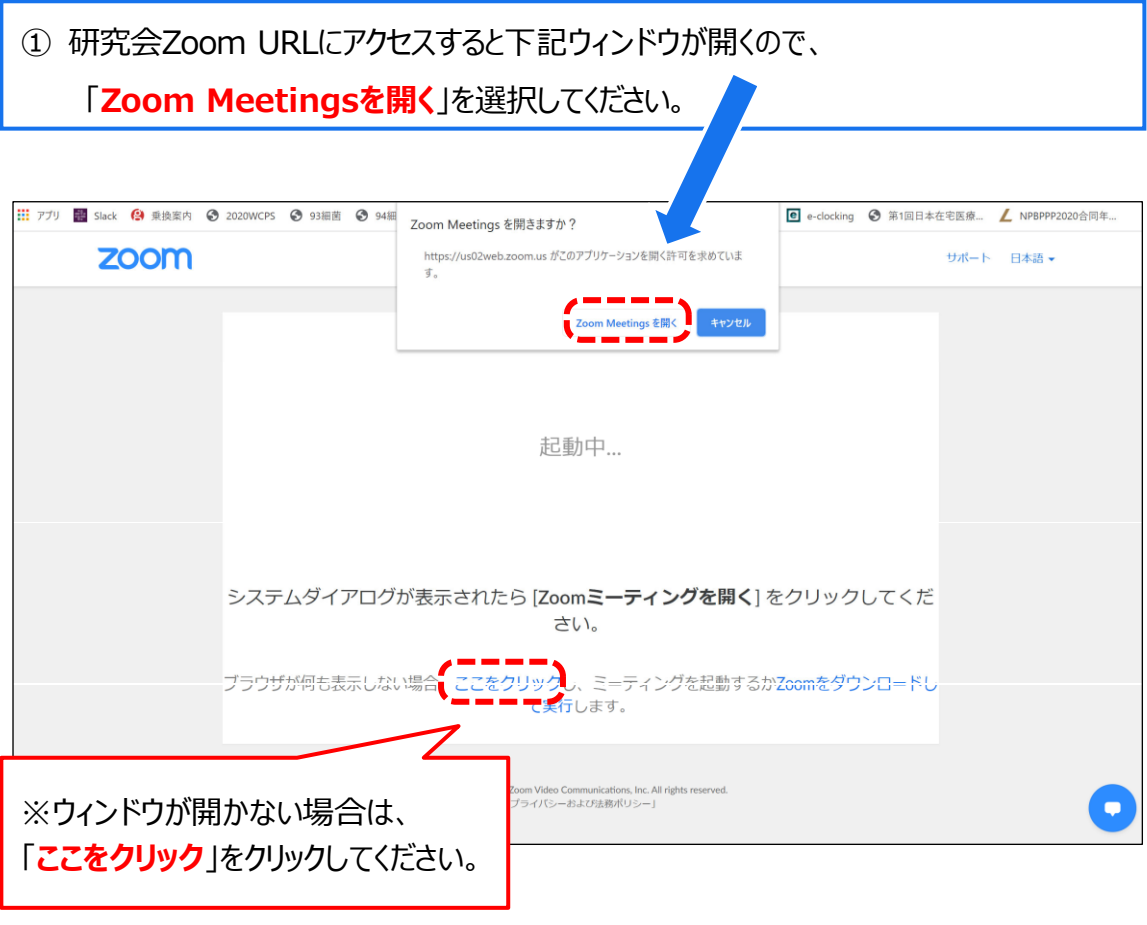

② Zoom画⾯が起動します。9月4日(土) AM8:00より、⼊室可能です。

## **4. Zoomミーティング操作方法について**

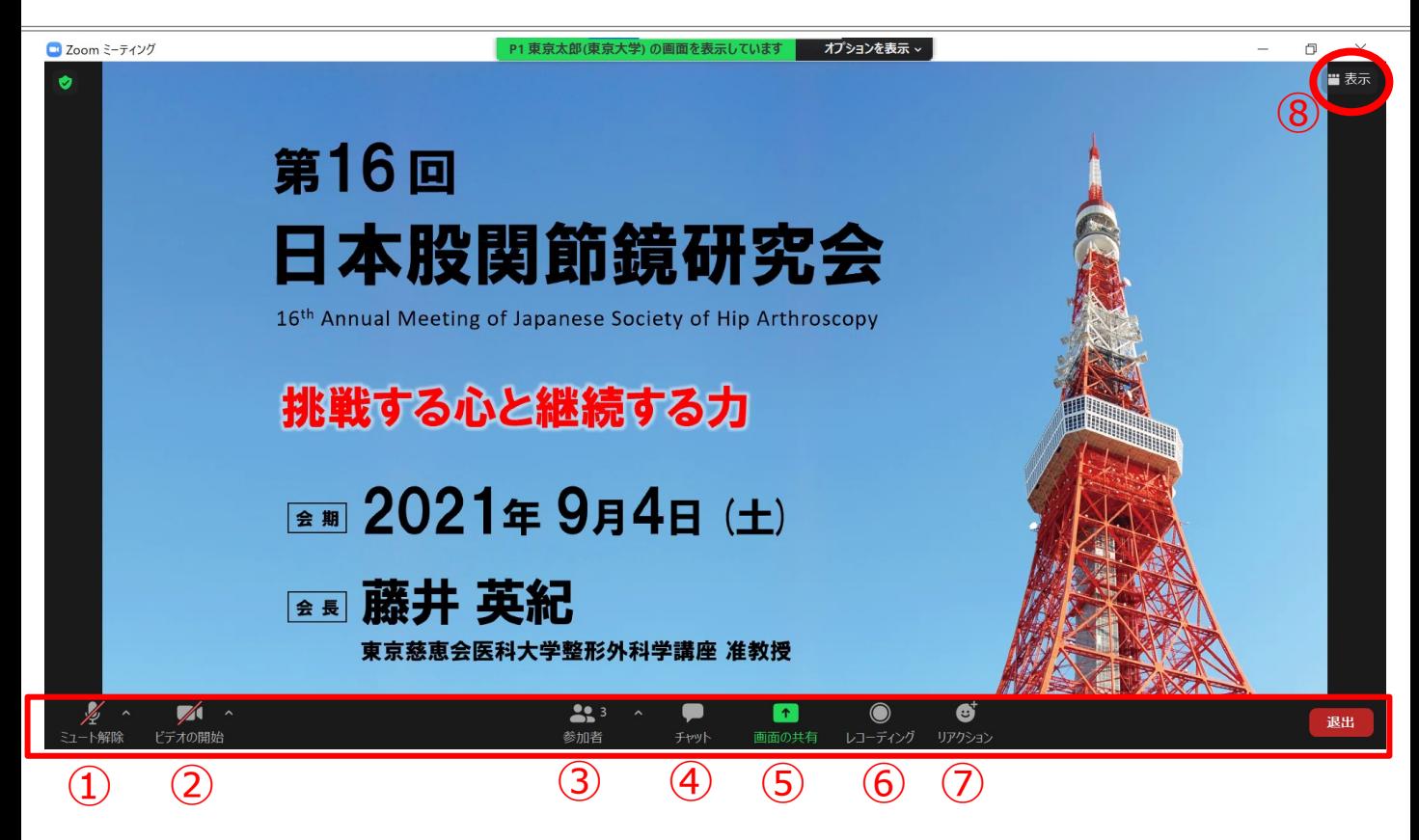

- ① ミュート : 音声オン・オフの切り替えと、使用するスピーカー、マイクを設定できます。
- ② ビデオの開始・停止:カメラオン・オフの切り替えと、使用するカメラを設定できます。
- ③ 参加者:参加者を確認できます。
- ④ チャット:質疑応答ならびにホスト (運営事務局) との連絡に使用します。
- ⑤ 画面の共有:発表スライド共有時に使用します。 (演者のみ使用)
- ⑥ レコーディング : 本会では使用できません。
- ⑦ リアクション : 本会では使用しないでください。
- ⑧ ギャラリービュー、スピーカービューなど画面表示の切り替えができます。

※ギャラリービュー: カメラをオンにしているすべての座長・演者が表示される

※スピーカービュー : 発言している方が大きく表示される

#### **■座長**

**氏名を以下のように表示してください。**

**氏名(所属施設) 例) 埼玉一郎(埼玉大学)**

※座長の先生は入室後、運営事務局にて氏名表示にセッション名などを追記させていただきます。 予めご了承ください

■演者

**演題番号氏名(所属施設)** と表記をお願いします。

例) パネルディスカッション演者の場合、 P1東京太郎(東京大学)

**<演題番号一覧>**

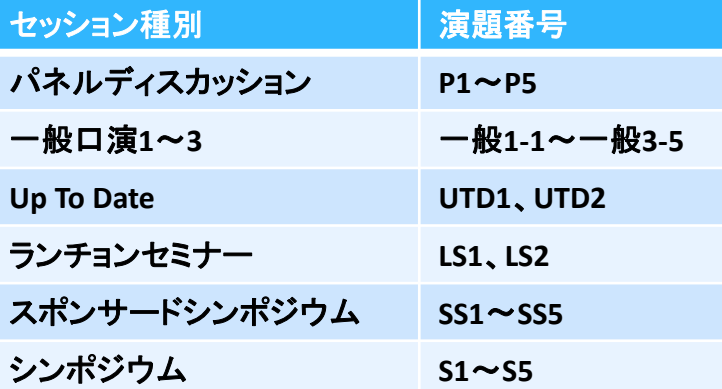

※複数の役割を務める場合は、まず先に行う役割を表示していただき、終了後、表示を次の役割 に変更してください。

#### **■氏名表示変更方法**

1) 「参加者」をクリックし、一覧を表⽰します。 2) 自分の名前を選択し、「詳細」から「名前の変更」を選択します。

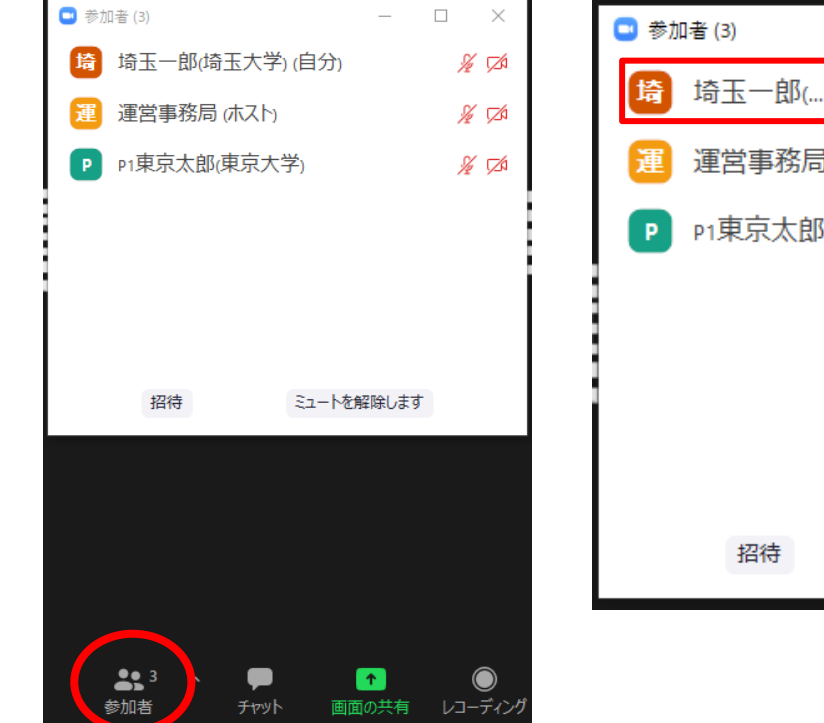

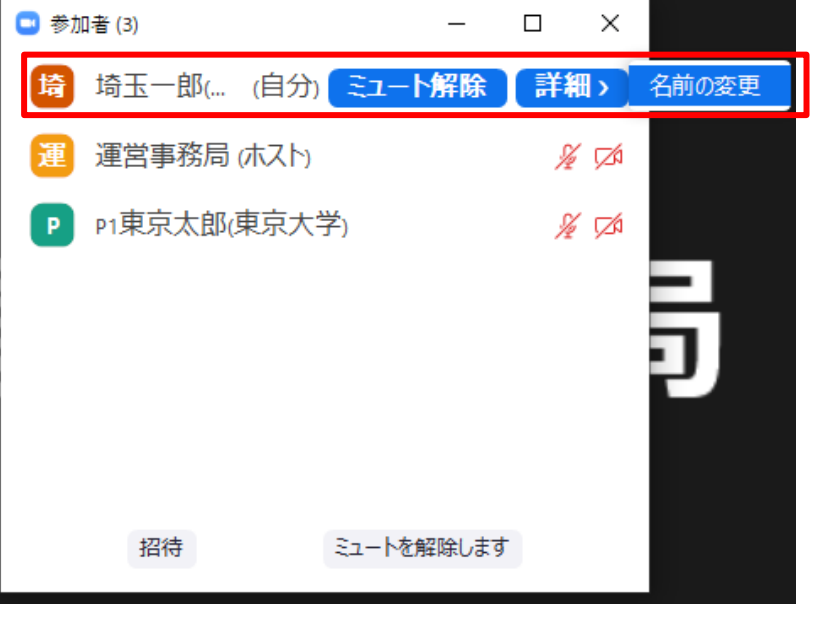

- 3) 所定の表示に変更してください。
	-

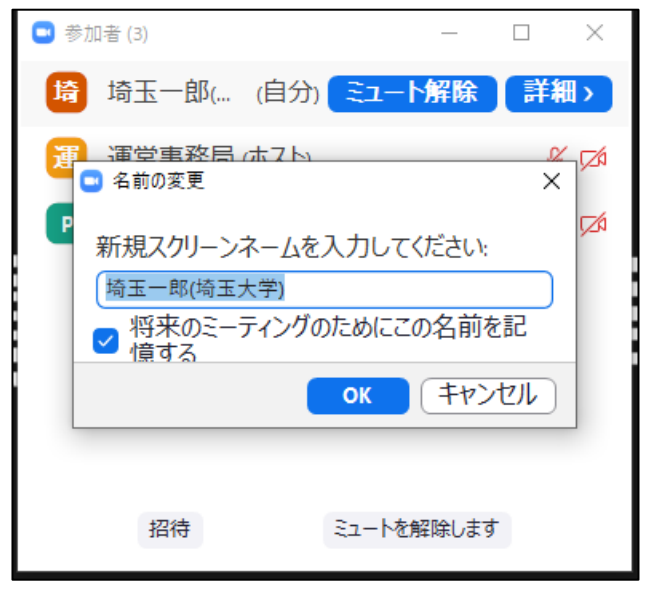

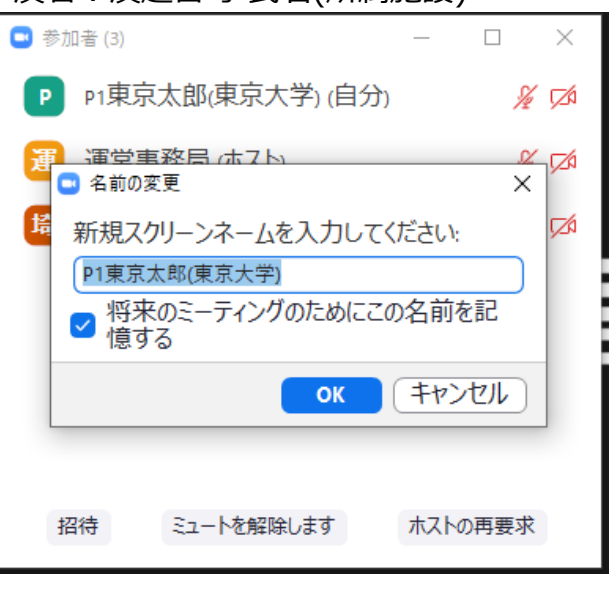

#### 座長:氏名(所属施設) インスコンスコンスコンの演者:演題番号 氏名(所属施設)

・ご自身の出番までマイク・カメラはオフの状態でお願い致します。

・オン/オフの切り替え方 下記はマイク:オフ、カメラ:オンの状態です。 それぞれのアイコンをクリックすると、オン/オフが切り替わります。

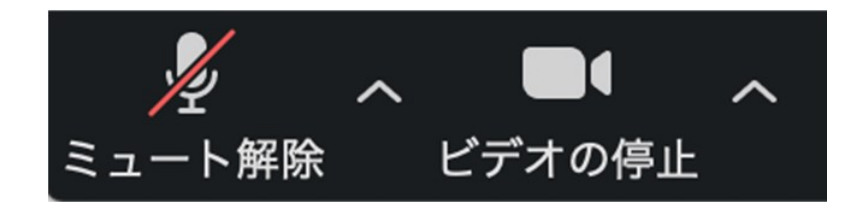

・マイク、カメラをオンにした場合も、起動しない場合は、各機能の右隣「^」マークをクリックし、 使用するマイク、スピーカーやカメラをご確認ください。

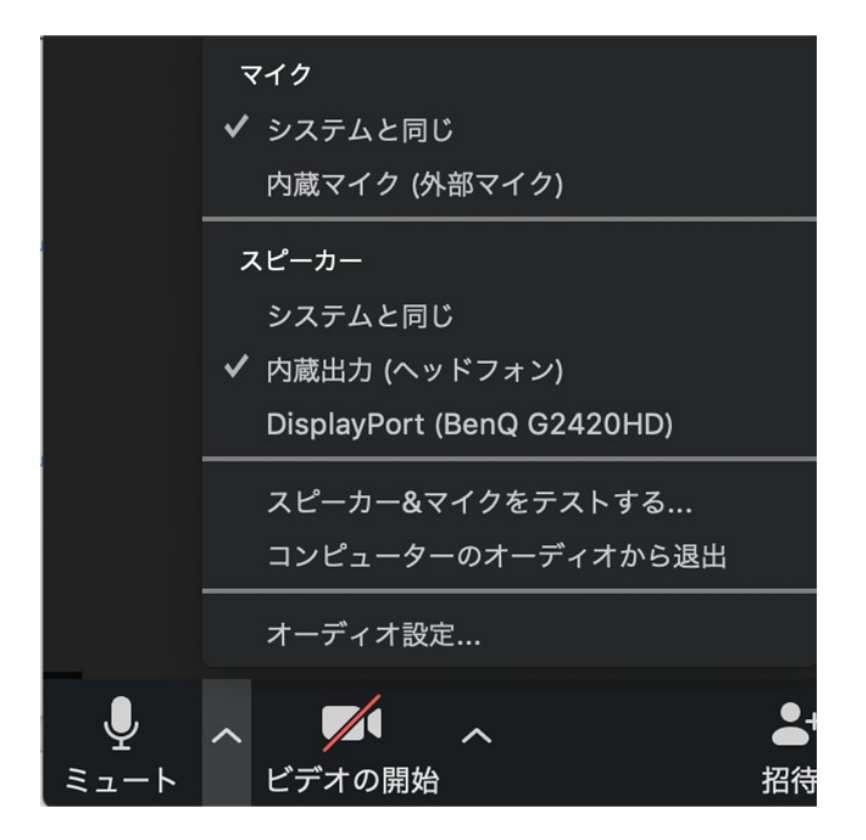

- ① 使⽤するスライドを、あらかじめデスクトップ上に立ち上げておいてください。
- ② 画⾯下にある緑色の**「画⾯を共有」**をクリックしてください。
- ③ この時、音声の使用がある場合は、必ず「音声を共有」、「ビデオクリップに最適化」の2カ所に ☑チェックを⼊れてください。
- ④ ご自身のデスクトップ トの中から、発表するスライドをクリックしてください。 その後、右下にある青色の「画面の共有」をクリックすると、共有が開始されます。
- ⑤ 発表が終わりましたら画⾯上に表⽰されている**「共有の停止」**をクリックしてください。

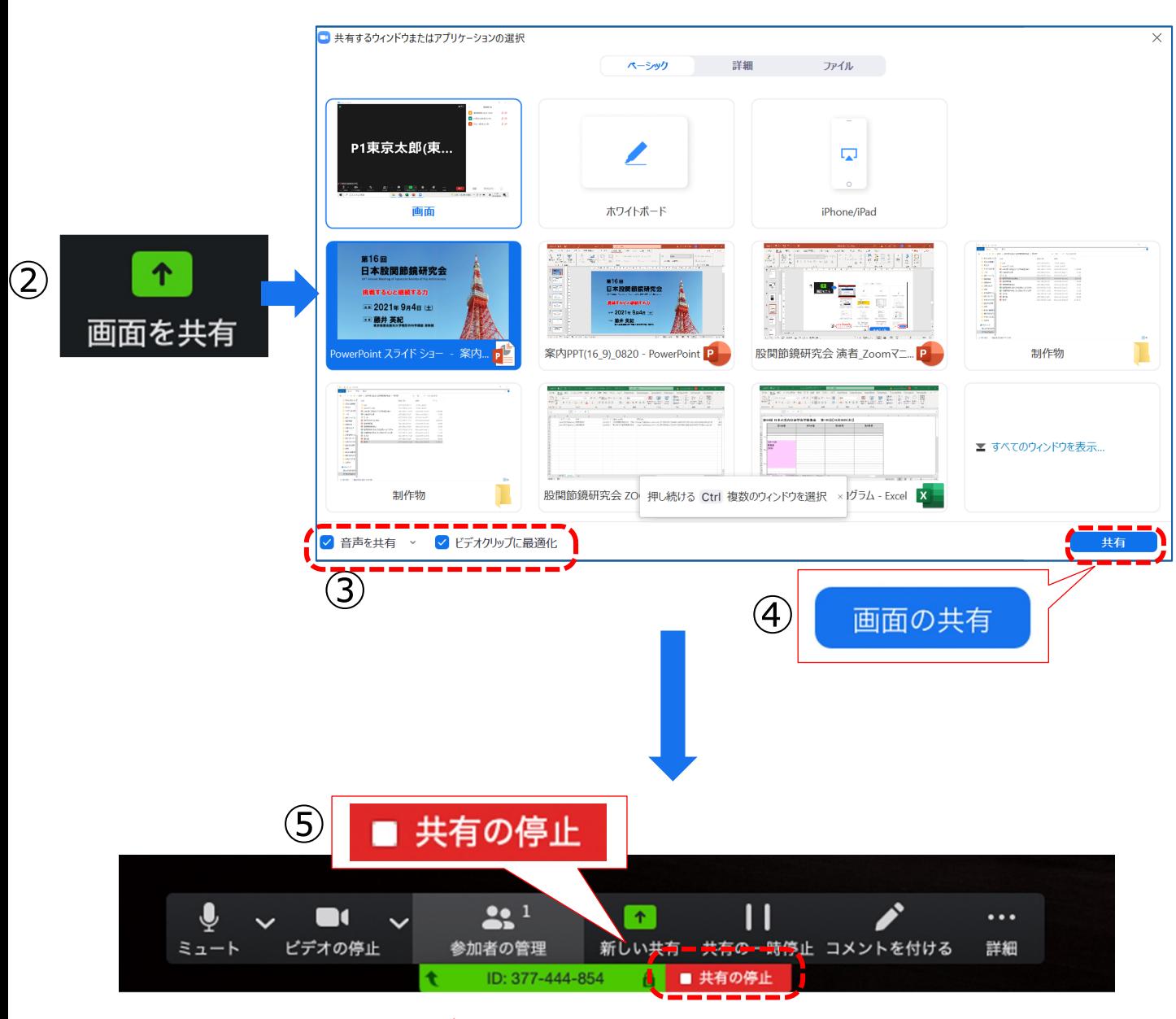

**発表終了時は、かならず「共有の停止」を押し、画⾯共有を終了してください。**

## **1) 質疑応答の方法**

- ・本会では「チャット」機能で質疑応答を行います。
- ・座長は、チャットで送信された質問を適宜選び、読み上げてください。
- ・演者は、座長が読み上げた質問に回答してください。

## **2) チャットの確認方法**

・チャットが送信されると、「チャット」に数字が表示されますので、クリックしてください。

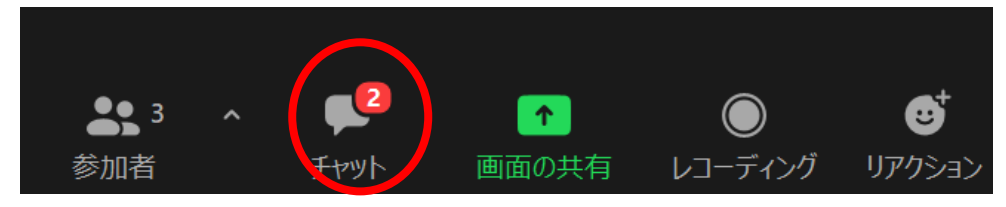

・クリックすると内容が表示されますので、適宜選択し、読み上げをお願いします。

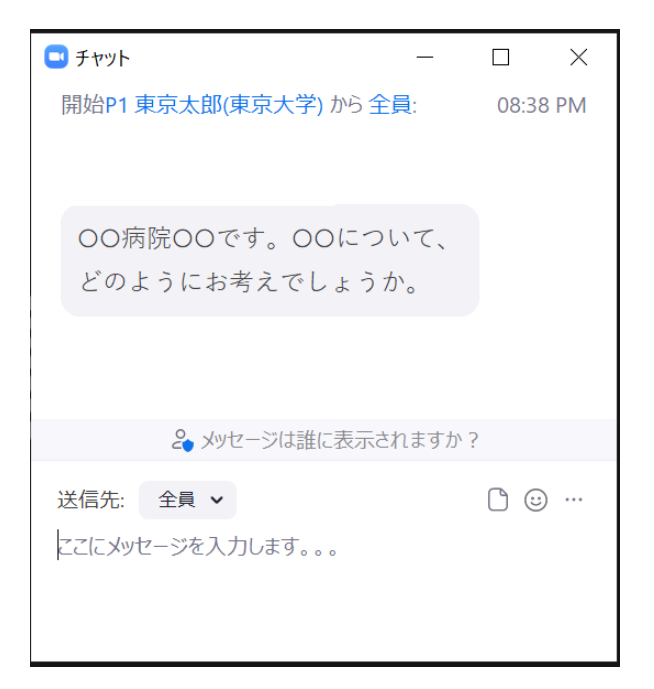

### **9 . 運営事務局への連絡**

**会期当日の運営事務局への連絡は以下の方法でお願いします。**

## **1) チャット**

・「チャット」をクリックしてください。

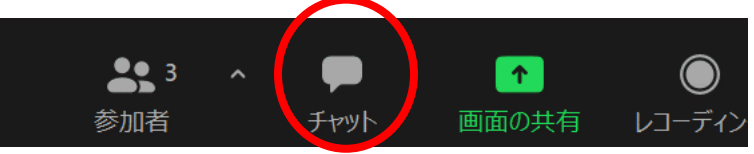

・送信先で、「運営事務局」を選択し、送信をお願いします。

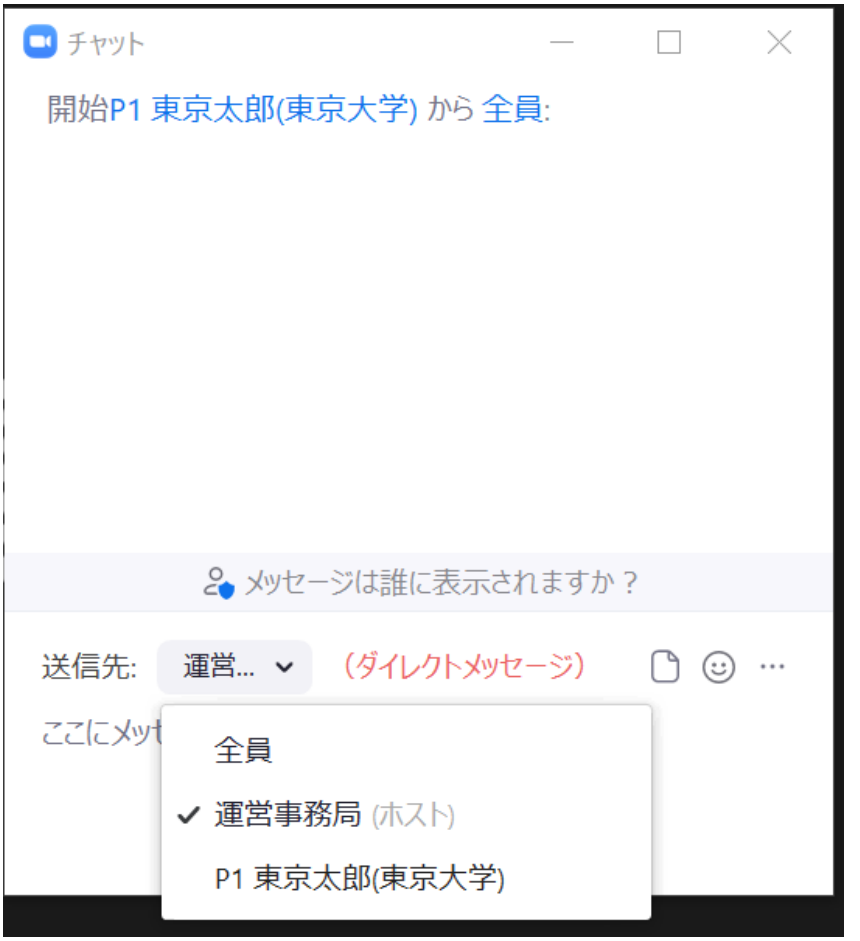

## **2)メールでの問い合わせ**

運営事務局のメール [jsha2021@gressco.jp](mailto:jsha2021@gressco.jp) までお願いします。

## **3) 電話での問い合わせ**

080-5053-2987 ※9月4日(土) AM8:00-研究会終了まで受付いたします。 ※研究会本番中は繋がりにくい場合もございますこと、ご理解頂ければ幸いです。

#### **① 入室**

セッション開始20分前までには研究会Zoom URLにアクセス、入室をお願いします。

※接続できていない演者がいる場合など、発表順変更の可能性がございます。 順番の変更が必要な場合は運営事務局から座長にチャットでご連絡いたします。

#### **② セッション開始**

**・**定刻になりましたらマイクとカメラをオンにし、開始してください。

#### **③ 演者の紹介**

・発表する演者の紹介を行い、発表の開始を促してください。 **例:座長 「それでは 〇〇先生ご講演をお願いいたします。」**

### **④ スライド共有の確認、発表開始**

・発表開始前、演者から画面共有ができているかの確認がありますので、 お答えをお願いします。

例: 演者 「スライドは見えておりますでしょうか。」 座長 「問題なく見えております」 ※スライドの共有ができていない場合はその旨をお伝えください。 ・問題なく画⾯共有ができていましたら、発表を開始していただきます。 ※発表開始後、マイクは一旦オフにしてください。質疑応答開始の際、再度オンにしてください。

### **⑤ 質疑応答**

・発表後、質疑応答の進行をお願いします。

・チャットで質問が来ている場合は適宜読み上げ、演者へ回答を促して下さい。 ※質問がない場合は、残り時間に応じて座長から演者にご質問をお願いいたします。 ※総合討論を行う場合は、全ての演者にカメラ・マイクをオンにするようご案内ください。

#### **① 入室**

セッション開始20分前までには研究会Zoom URLにアクセス、入室をお願いします。

#### **② 発表前**

・必ず不要なアプリケーションを終了しておいてください。

・発表スライドをPC画⾯に開いておいてください。

・マイクとカメラをオンにできるように準備をしてください。

#### **③ 発表**

・マイクとカメラをオンにしてください。

・座長からの紹介がありましたら画⾯を共有し、共有ができているか座長に確認してください。 |例:演者 「スライドは見えておりますでしょうか。」 座長 「問題なく見えております」

・画面共有ができていましたら、発表を開始してください。

#### **④ 発表後**

・発表が終了したら、画面共有を停止し、待機してください。

・座長の進行に従って質疑応答をお願いします。